7 Revisá que todos los datos cargados estén correctos y seleccioná **¡CONFIRMAR!**

Seguí estos pasos de acuerdo a la gestión sobre la que querés enviar la documentación. Hacé clic en las siguientes opciones**: [A](https://cidi.cba.gov.ar/portal-publico/tramite/5e16ed77-78f7-ea11-ba2e-005056a1885b)CCESO A [COMPRASPÚBLICAS](https://cidi.cba.gov.ar/portal-publico/tramite/5e16ed77-78f7-ea11-ba2e-005056a1885b) [INSCRIPCIÓN](https://cidi.cba.gov.ar/portal-publico/tramite/8b8b8884-19ba-ea11-bcde-005056a190ff) EN ROPyCE [RENOVACIÓN](https://cidi.cba.gov.ar/portal-publico/tramite/6495cb87-87fe-ea11-ba2e-005056a1885b) EN ROPyCE [R](https://cidi.cba.gov.ar/portal-publico/tramite/13fb382d-7bf7-ea11-ba2e-005056a1885b)EGISTRO DE [ANTECEDENTES](https://cidi.cba.gov.ar/portal-publico/tramite/13fb382d-7bf7-ea11-ba2e-005056a1885b) TÉCNICOS [MODIFICACIÓN](https://cidi.cba.gov.ar/portal-publico/tramite/2f5ed931-a425-eb11-bce0-005056a190ff) DE DATOS**

Compras Públicas

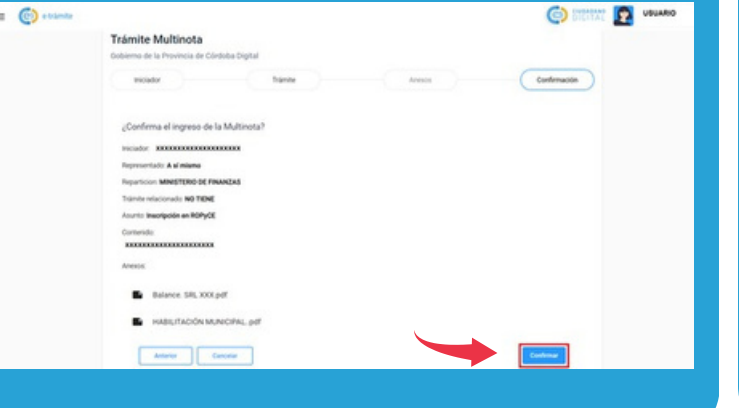

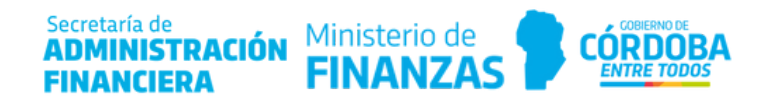

## **ENVIAR DOCUMENTACIÓN POR E-TRÁMITES**

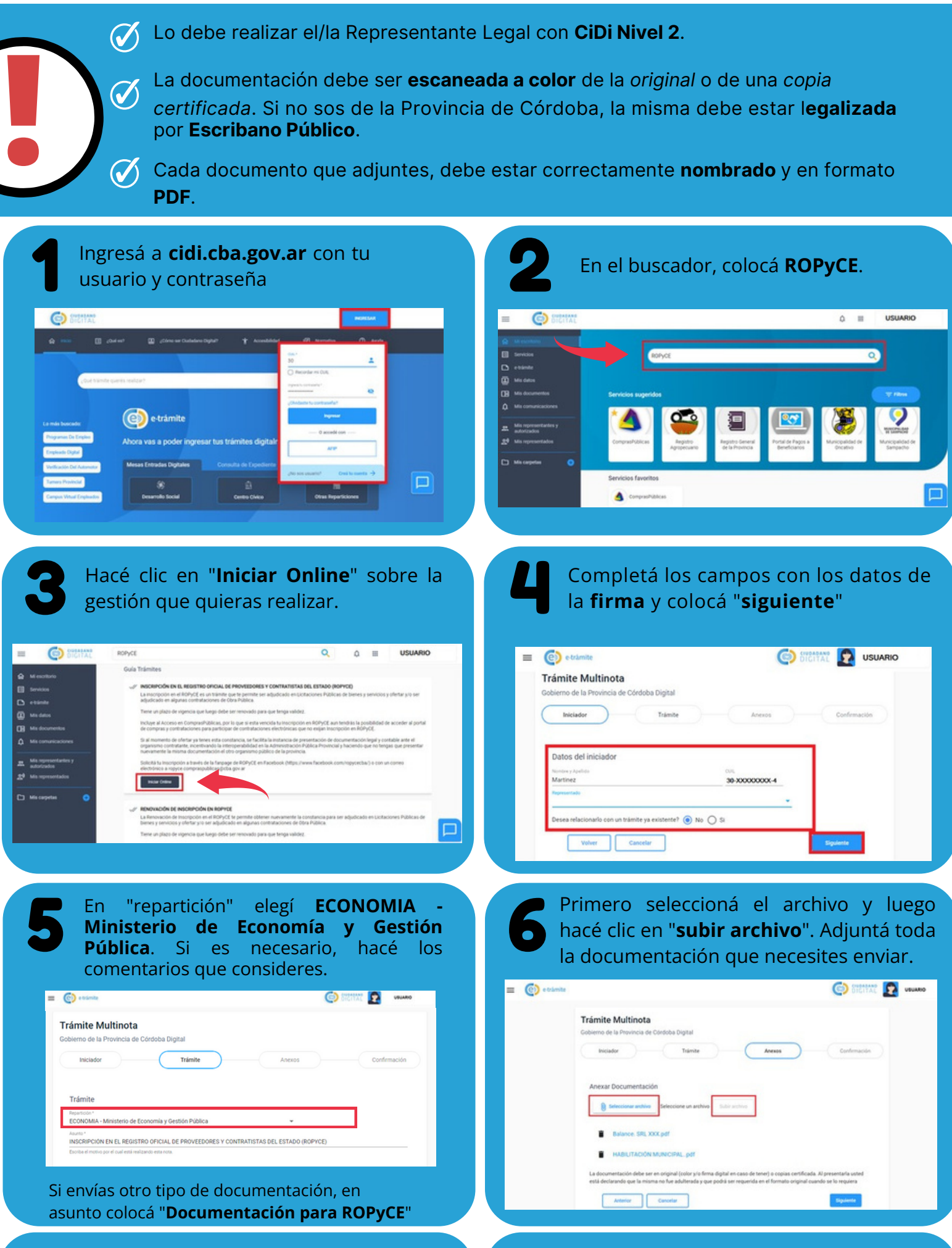